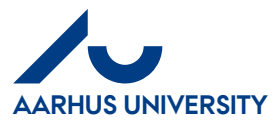

## **How to send an invoice to others for review/information**

If you want your colleague to see an invoice, you can send the invoice to your colleague for review/information. Your colleague can then see the invoice on his/her IndFak2 front page and must confirm that the information has been received. Your colleague will then be able to find the invoice in his/her '**Invoice archive**'.

The invoice can still be processed even though it has been sent out for review/information. It is not possible to send an invoice for review/information if it is placed in your '**Invoice archive**'.

## Click the tab '**Review**'.

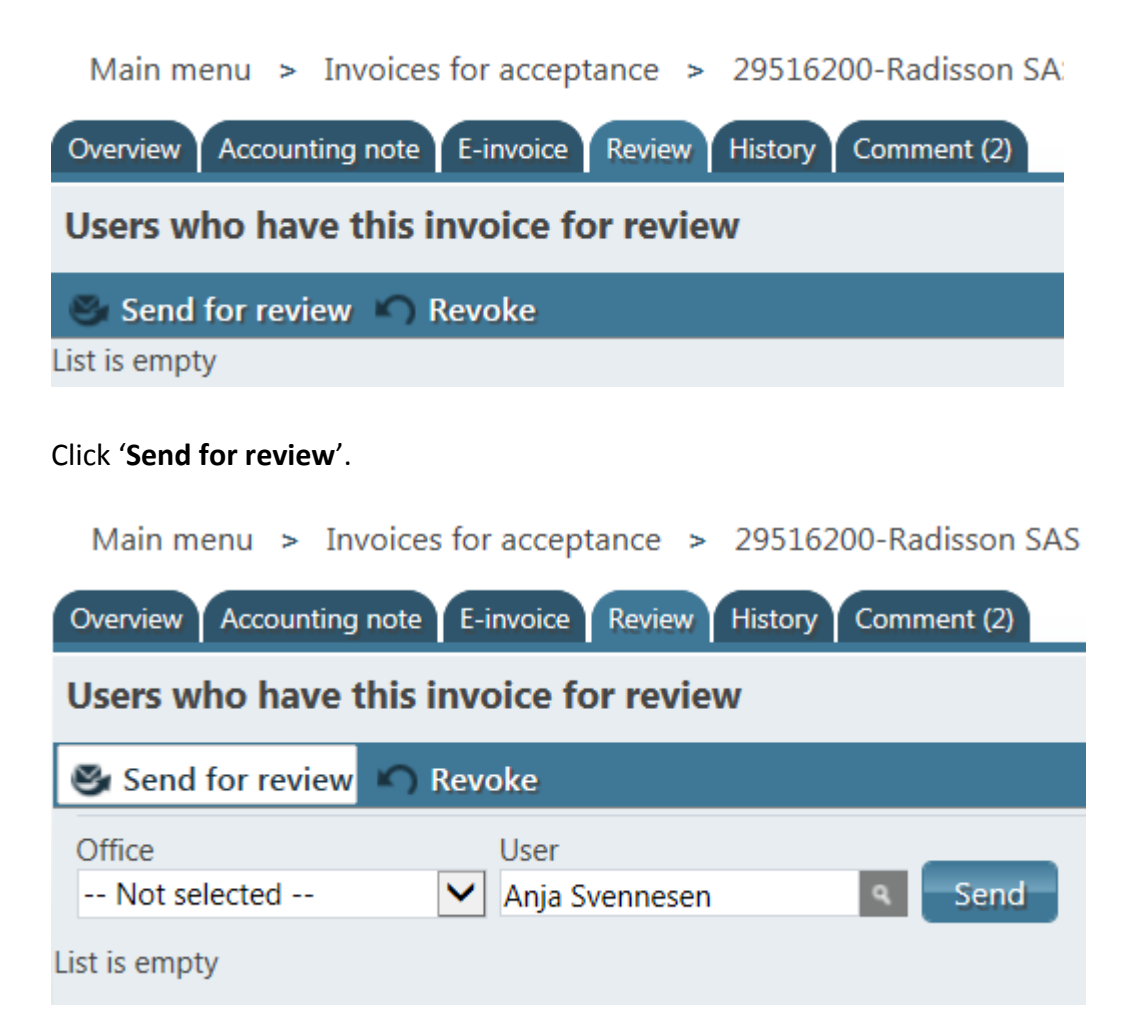

In the field '**Office**', select an 'office' to limit the number of options in the field '**User**'.

In the field '**User**', write the name or part of the name of the colleague you wish to send the invoice to – click the down arrow and select from the list.

Click '**Send**'.

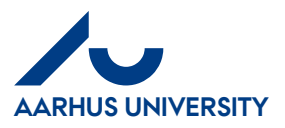

07-07-2015

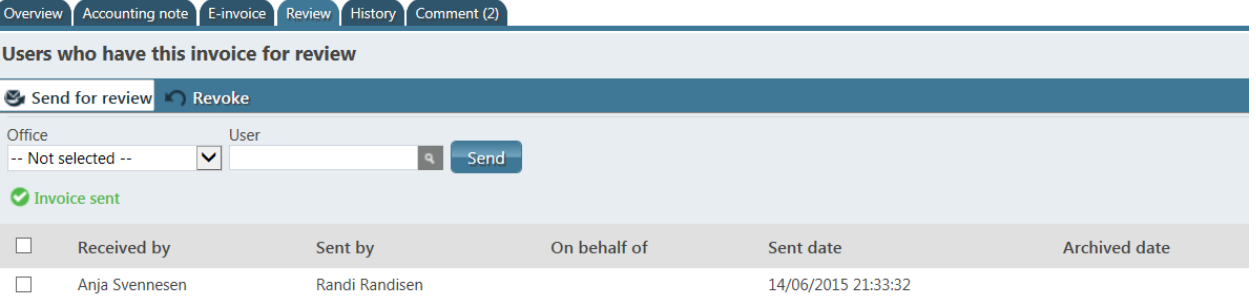

## On the '**Review**' tab, you can see who the invoice has been sent to.

## If you want

to revoke, check the line box and click 'Revoke'.

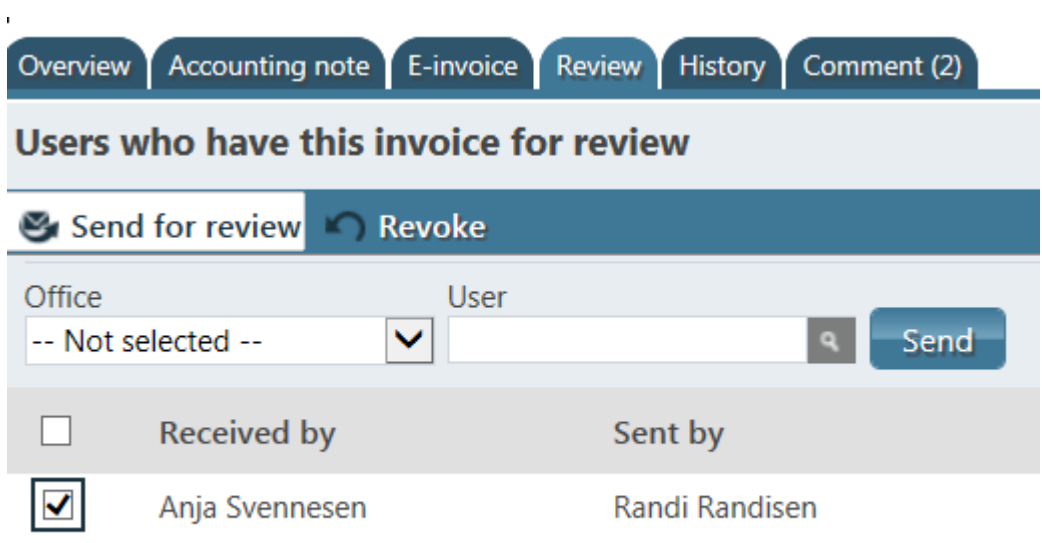

Page 1